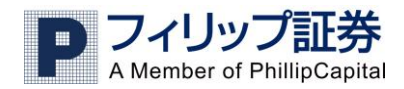

# フィリップ証券 FX取引システム バージョンアップガイド 2013 年 11 月

# 目 次

バージョンアップの流れ ..2

- 新規注文の発注 I ..6
- 新規注文の発注 Ⅱ ..7
- 決済注文の発注 I ..8
- 決済注文の発注 Ⅱ ..9

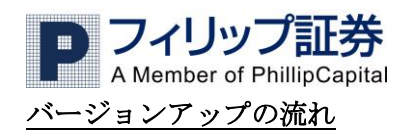

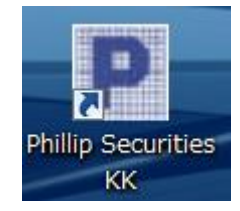

1. 通常通り左記ショートカットを ダブルクリックしログイン画面を 立ち上げます。

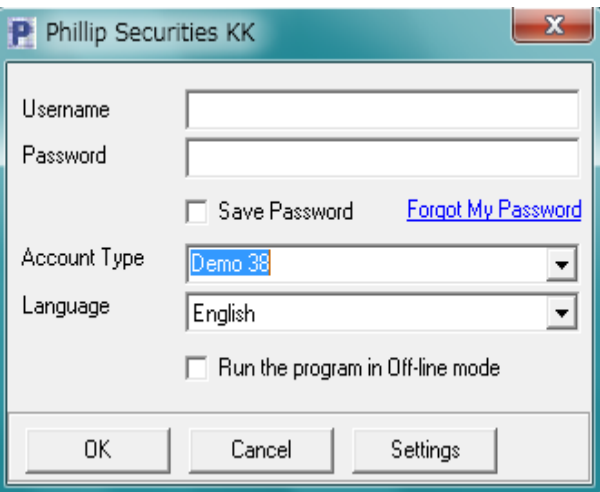

# $\mathbf{x}$ Fx ActClient A new version of the application is available, please update.  $\overline{\alpha}$

## 2.

通常通り Username にお客様の取引 ID Password にお客様のパスワード Account Type をプルダウンし Real38(デモ口座の場合は Demo38) Language をお好みのものにして "OK"をクリックしてください。

#### 3.

左記のメッセージが出ますので "OK"ボタンをクリック

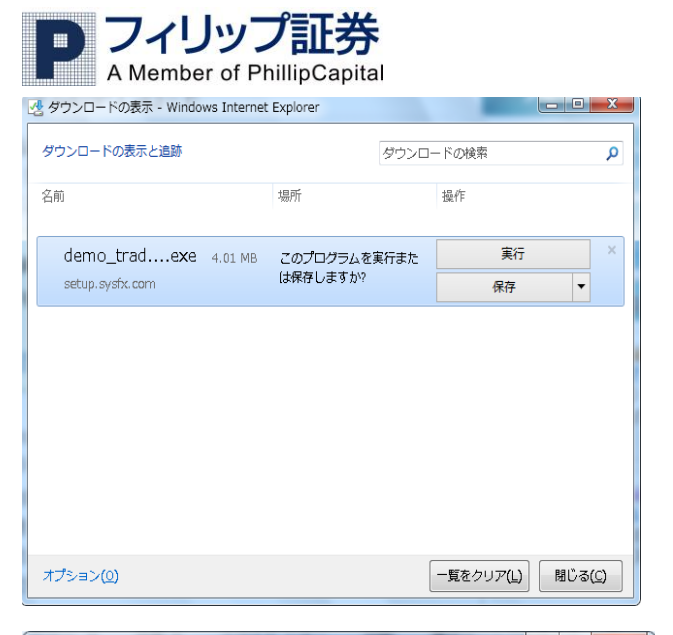

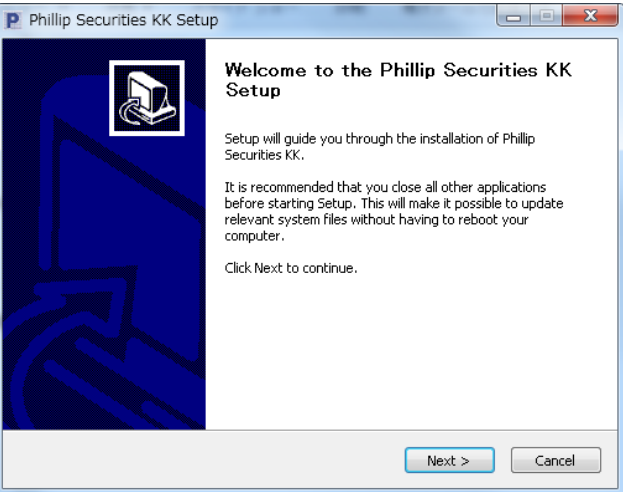

#### 4.

左記のメッセージが出た場合 "実行"をクリック

#### 5.

左記インストーラーが立ち上がりますので "Next>"をクリック

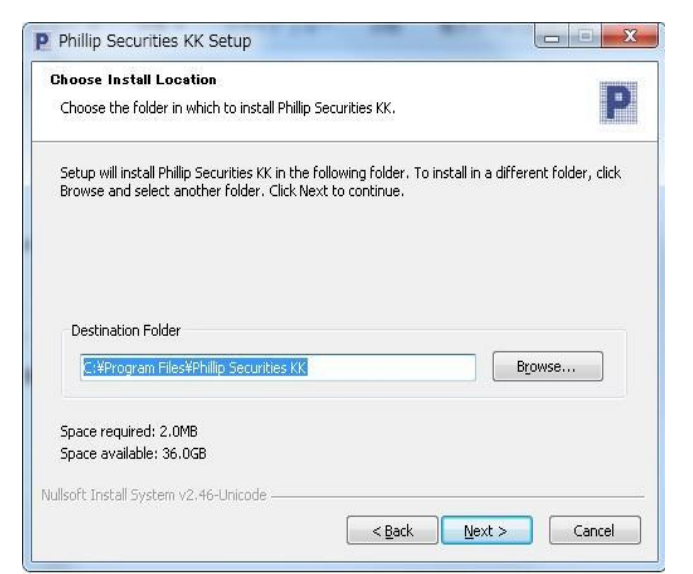

#### 6.

左記のようにPCのどこにインストールする か聞いてきますので個別に設定しない場合 そのまま"Next>" をクリック

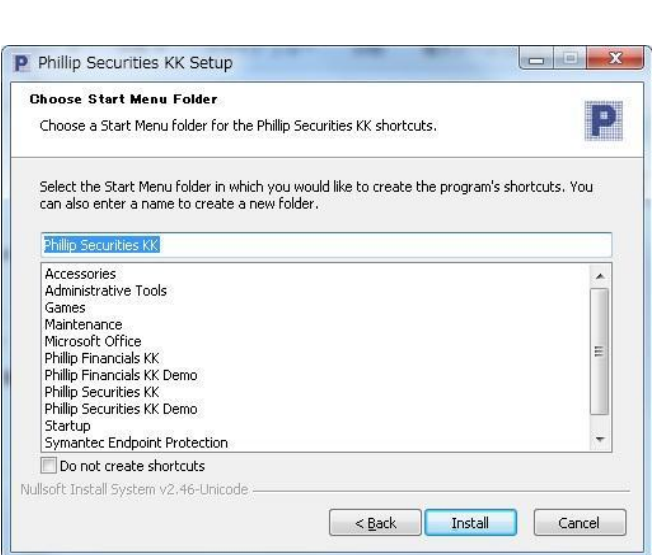

フィリップ証券 A Member of PhillipCapital

#### 7.

スタートメニューにショートカット を作るか聞いてきますので作る場合 そのまま"Install"をクリック

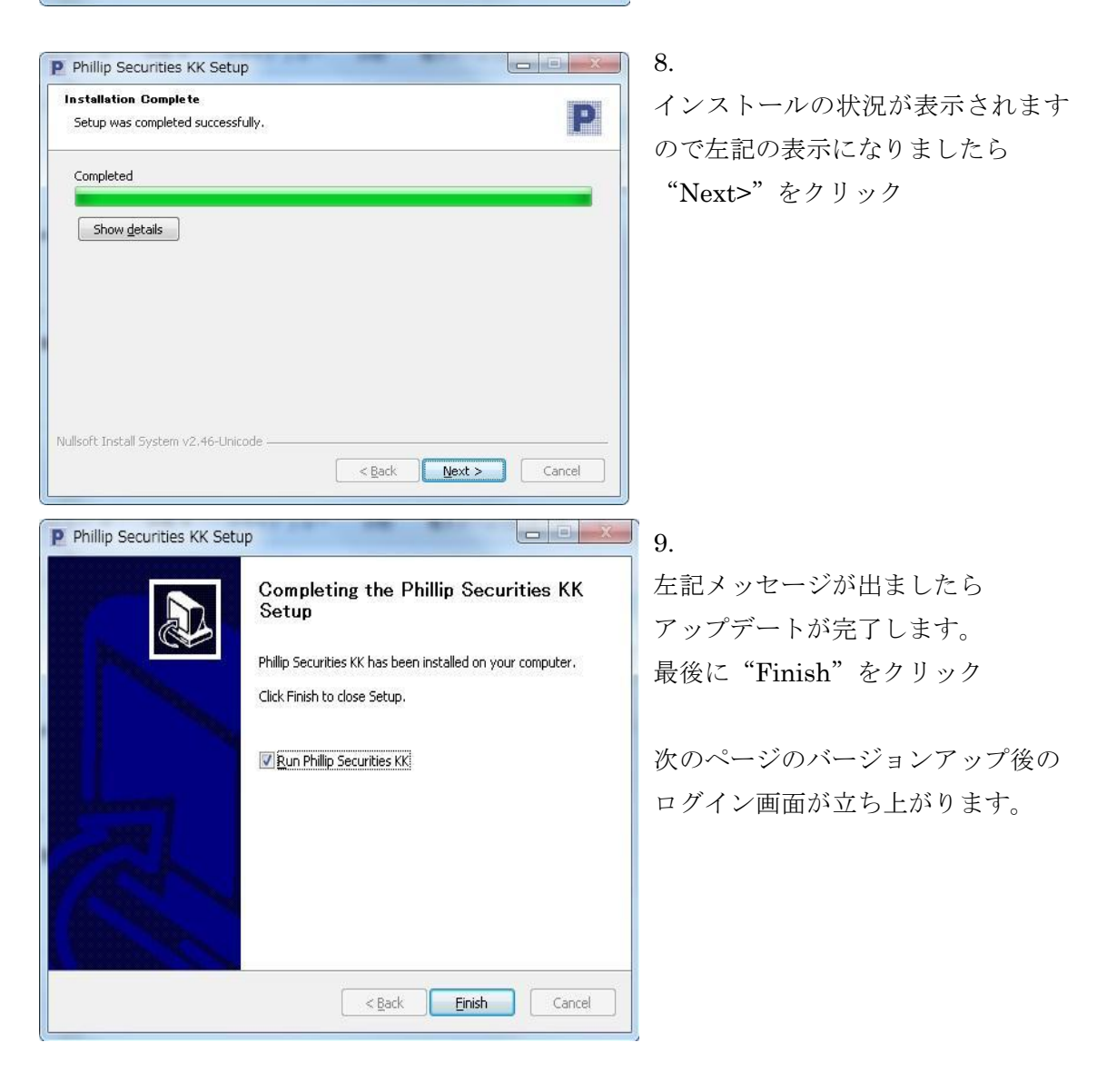

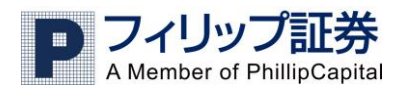

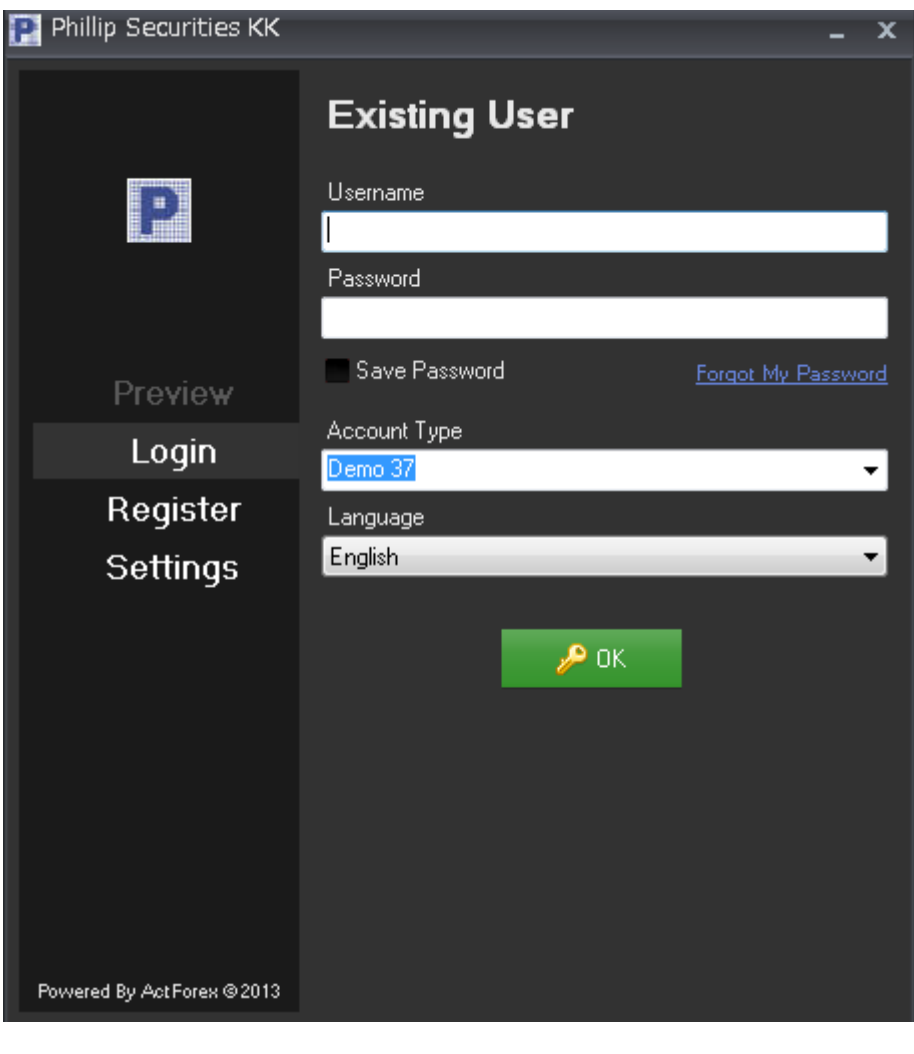

10.

上記画面の左の キンクアの Login が選択されていることを確認し

Username に取引 ID、Password にパスワード Account Type をプルダウンし Real38(デモ口座の場合 Demo38)に Language をお好みの言語にして

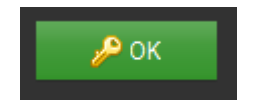

をクリックください。

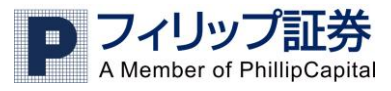

#### 新規注文を出す場合Ⅰ

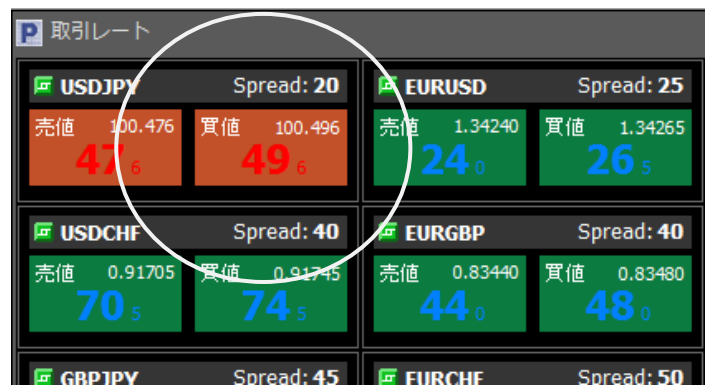

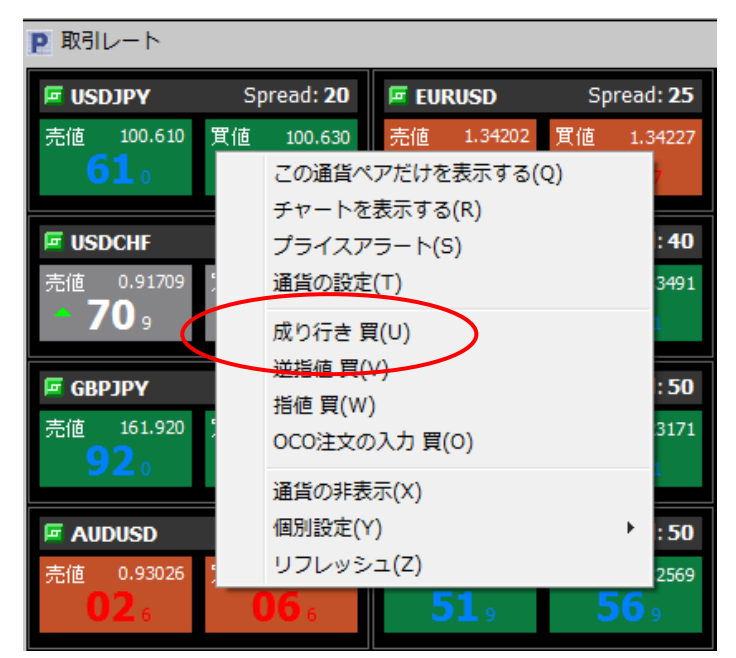

1.

「取引レート」ウインドウで 注文を出したい通貨ペアの 売りまたは買いを右クリック します。

2.

「 成り行き 買」を左クリック します。(指値注文を設定する場 合は「指値 買」をクリック します。

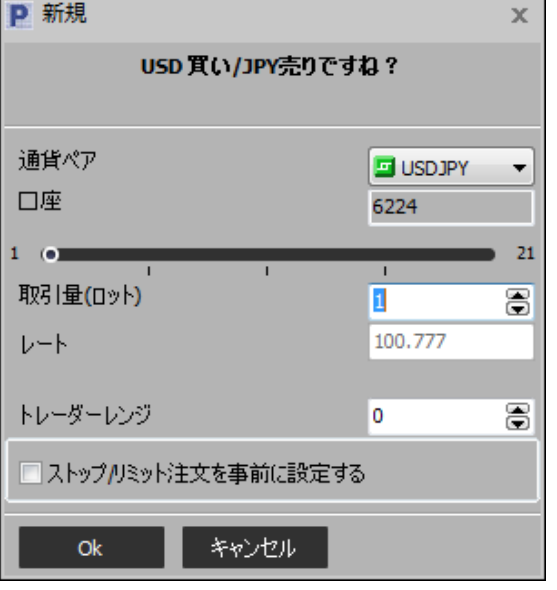

3.

確認画面が出てきますので、 通貨ペア、注文するロット数など を確認し OK をクリックします。

# フィリップ証券  $\begin{array}{c} \begin{array}{c} \begin{array}{c} \begin{array}{c} \end{array} \end{array} \end{array} \end{array} \end{array}$

# 新規注文を出す場合Ⅱ

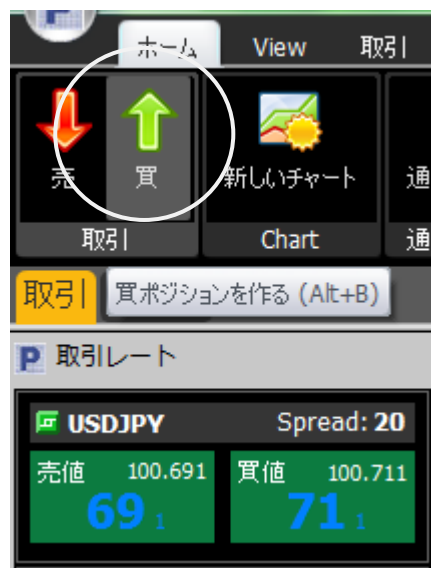

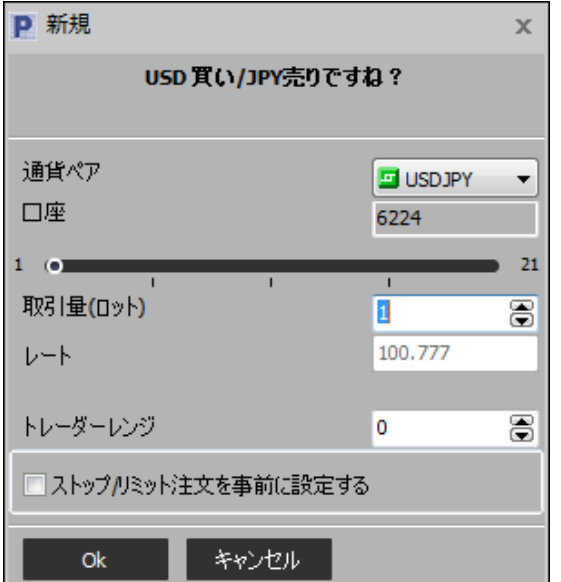

1. 「ホーム」のメニューから「売」 または「買」を左クリックします。

2.

確認画面が出てきますので、 通貨ペア、注文するロット数など を確認し OK をクリックします。

※Ⅰ、Ⅱの場合ともに成立後には「保有ポジション」ウインドウへ反映されますのでご確認ください。

![](_page_6_Picture_66.jpeg)

![](_page_7_Picture_0.jpeg)

### 決済する場合Ⅰ

![](_page_7_Picture_48.jpeg)

1.

「保有ポジション」ウインドウで決済したいポジションを右クリックします。

![](_page_7_Picture_49.jpeg)

2.

成り行き決済の場合、「ポジションの決済」を左クリックします。

(指値で決済の場合は「リミット」、逆指値の場合は「ストップ」を選択します。)

![](_page_7_Picture_50.jpeg)

3.

確認の確認画面が出てきますので、通貨ペア、注文するロット数などを確認し OK をクリックします。

![](_page_8_Picture_0.jpeg)

# 決済する場合Ⅱ

![](_page_8_Picture_60.jpeg)

1. メニューバーの「取引」から「決済」 をクリックします。

![](_page_8_Picture_61.jpeg)

2.

クリックすると現在保有している ポジションが一覧で表示されます。 決済したいポジションを選択して OK をクリックします。

(この際、ロット数の変更はできま せんのでご注意ください。部分決済 の場合には、決済する場合①の手順 で行ってください。)

※Ⅰ、Ⅱの場合ともに成立後には「決済履歴」ウインドウへ反映されますのでご確認ください。

![](_page_8_Picture_62.jpeg)